# Fernunterstützung mit Hilfe eines Virtual Network Computing Zugangs

V0.2 / © 2008-2012 / Jens Gödeke

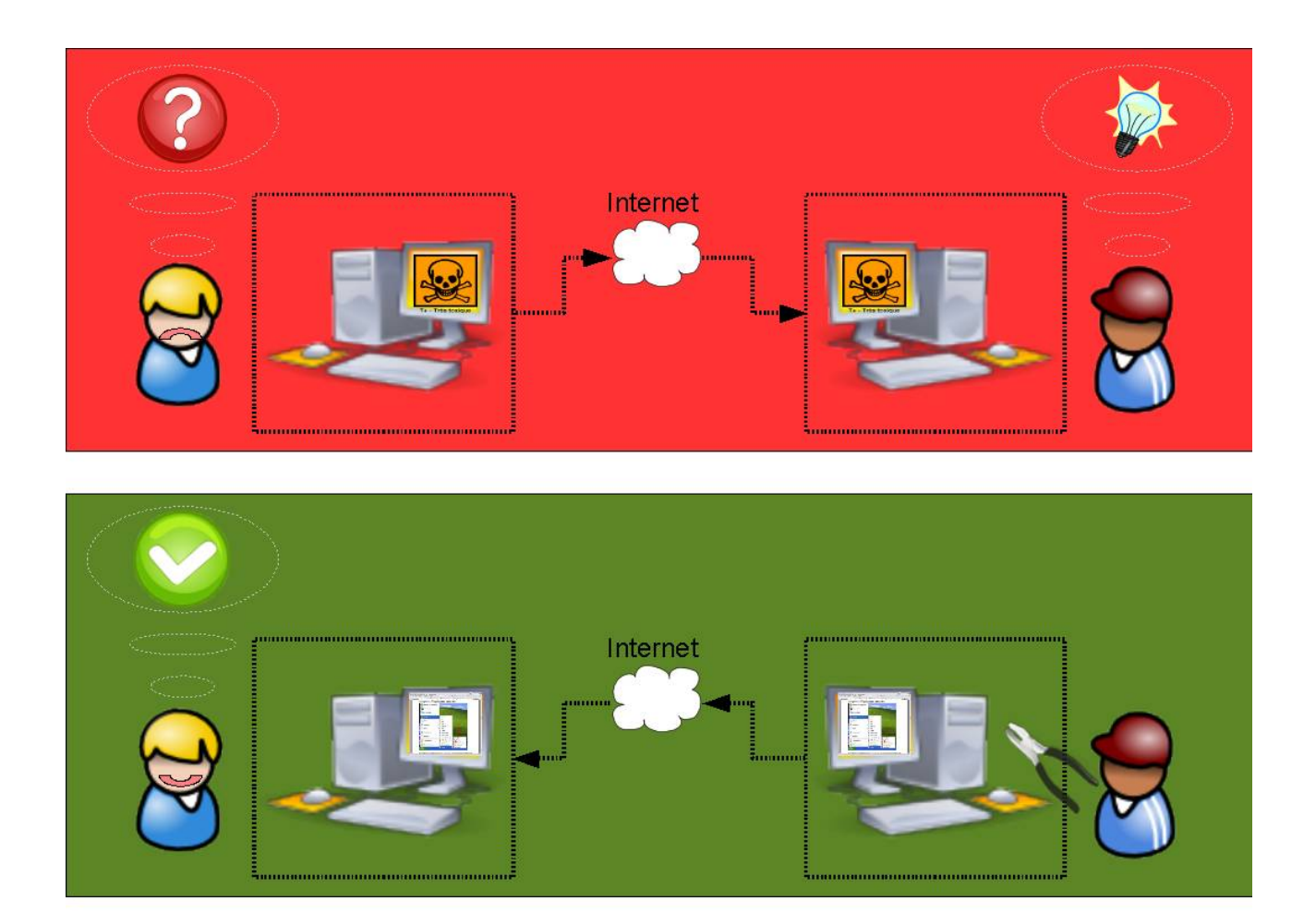

Dieses Dokument wird gemäß der **GNU Free Documentation License** veröffentlicht. Diese Lizenzbedingungen können Sie hier einsehen: <http://www.gnu.org/licenses/fdl-1.2.txt>

#### **Vorwort:**

Vielfach kann man Probleme auf einem entfernten System nur schlecht per Telefon diagnostizieren. Ziel ist es also, die Steuerung des Rechners von einer entfernten Stelle aus zu übernehmen um genau das gleiche zu sehen, was der Hilfesuchende auch sieht. Zusätzlich kann der Helfende (bzw. Helfer) auch die Steuerung des Rechners des Hilfesuchenden übernehmen.

Dazu kann man hervorragend ein **V**irtual **N**etwork **C**omputing (kurz VNC) Programm nutzen.

Dieses Dokument ist eine Installations- und Bedienungsanleitung für die Nutzung des kostenlosen VNC Programms TightVNC. TightVNC bietet sich an, da dieses für zahlreiche Plattformen verfügbar ist. Hier wird die Verbindung zwischen zwei Windows-Rechnern erläutert.

Zur weiteren Erläuterung werden die Begriffe "Client" und "Server" benutzt. Damit klar ist, welcher Rechner jeweils damit gemeint ist, ist hier eine kurze Erklärung:

Der **Hilfesuchende** wird in diesem konkreten Fall dem Helfer seinen Bildschirm zwecks Diagnose zur Verfügung stellen. Er benutzt dazu (anders als vielleicht erwartet) das Programm **TightVNC Server**.

Der **Helfer** ist derjenige, welcher sich von einem entfernten Rechner zur Hilfestellung beim Server des Hilfesuchenden einbucht. Es benutzt dafür das Programm **TightVNC Viewer**.

Zusammengefasst:

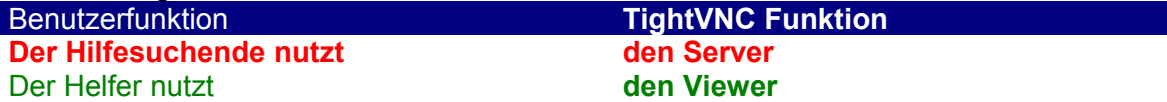

Es gibt Menüpunkte, welche nur für den Helfer bestimmt sind. Bei diesen ist die Überschrift in **blauer** Farbe.

Es wird prinzipiell davon ausgegangen, dass sich der Helfer besser mit Computern und deren Software auskennt als der Hilfesuchende. Daher sind insbesondere Themen wie die Firewalleinrichtung durch den Helfer vorzunehmen.

Für Probleme und/oder Anregungen befindet sich ein Kontaktformular auf meiner Homepage. Dieses ist unter dem folgenden URL erreichbar: <http://www.jens-goedeke.de/kontakt>

Also viel Erfolg bei der Ferndiagnose… Jens Gödeke

## **1 Download und Installation**

## *1.1 TightVNC für Server und Viewer herunterladen*

Mit dem Internet Browser der Wahl die Seite : <http://www.tightvnc.com/download.html> aufrufen.

# **Download TightVNC version 2.0.4 for Windows**

TightVNC 2.0.4 supports all client and server versions of Microsoft Windows starting

Download TightVNC using the links below:

• Self-installing package for Windows (662,448 bytes)

Auf der Downloadauswahlseite den Link (siehe roter Pfeil) klicken.

War der Download erfolgreich, so kann man das Installationsprogramm mit einem Doppelklick starten. Im Normalfall muss man meistens nur auf den Knopf "Next" klicken.

An einer Stelle muss man sich entscheiden, ob man den Server und/oder den Client installieren will. Der Hilfesuchende muss hier mindestens den Server und der Helfer mindestens den Client installieren.

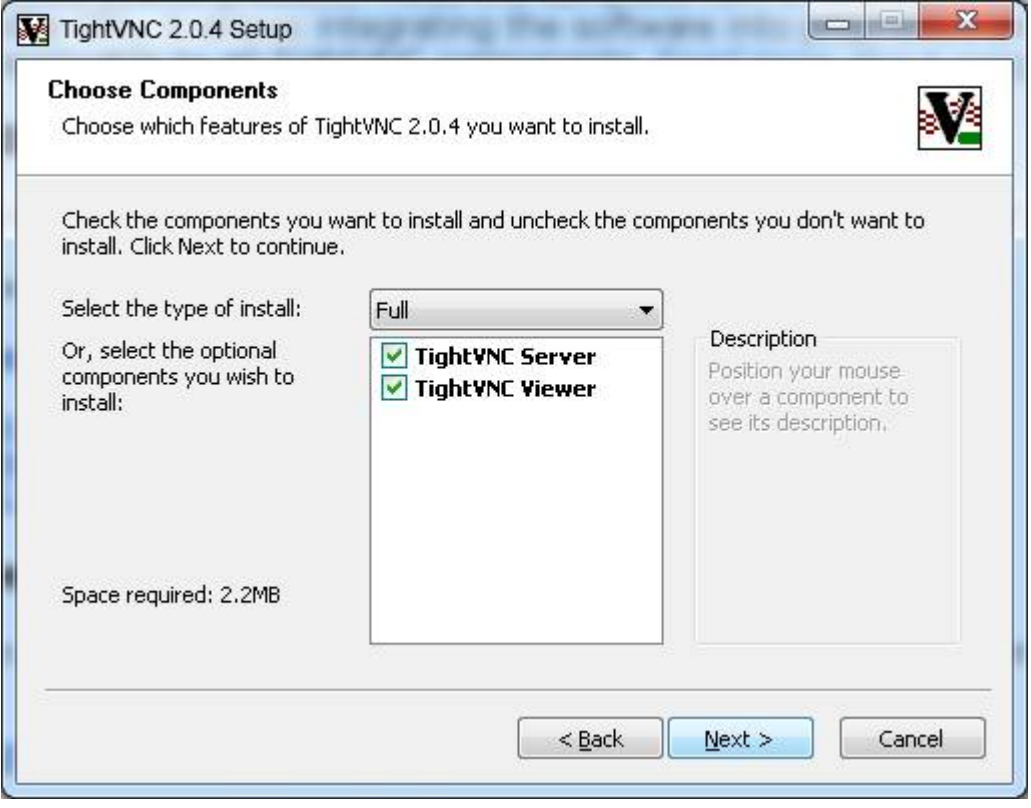

## **1.1.1 Einstellungen für den Server**

Soll lediglich der Server installiert werden, so empfiehlt es sich die folgenden Einstellungen (siehe Screenshot) vorzunehmen:

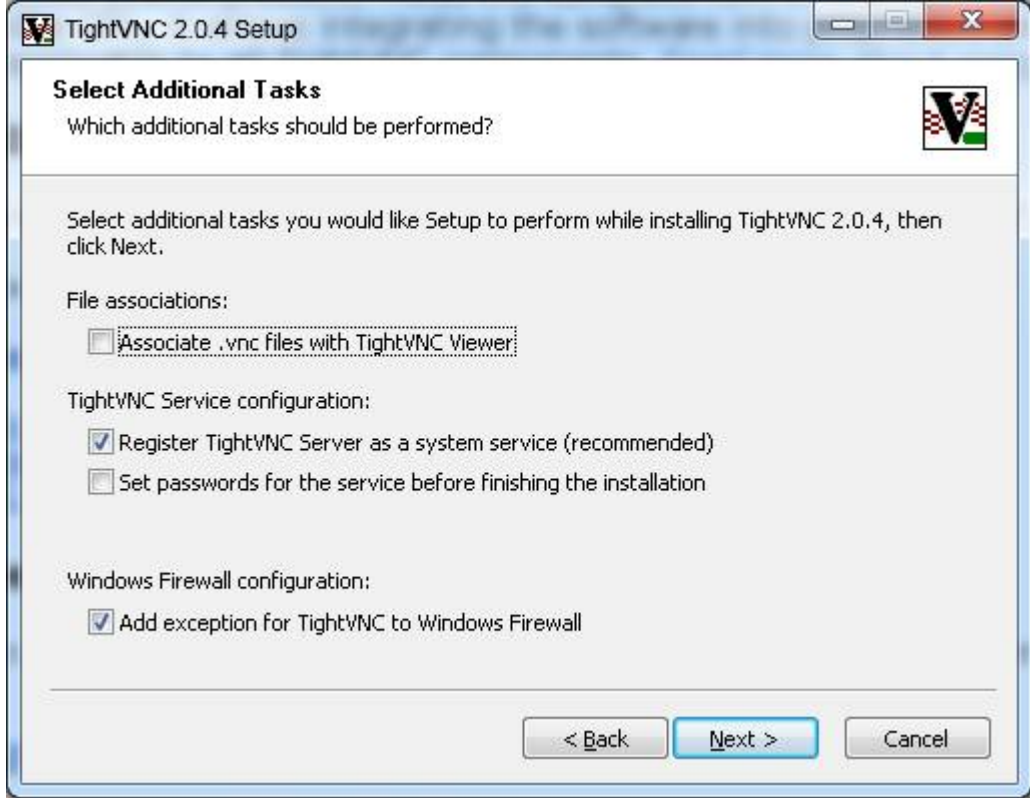

Klickt man zusätzlich auf "Set passwords..." so werden direkt nach der Installation die Passwörter für den Admin-Zugriff und den Fernzugriff eingerichtet. Hier kann noch zwischen dem vollen Zugang und einem reinen nur-lese Zugang unterschieden werden. Da bei der hier beschriebenen Anleitung grundsätzlich der Hilfesuchende die Verbindung zum Helfer aufbaut, benötigen wir hier keinerlei Passwörter !. Falls dennoch Passwörter gesetzt werden sollen, so kann dies auch noch später erfolgen.

Die Option "Register TightVNC Server as..." sorgt dafür, dass der Server bei jedem Systemstart aufgerufen wird. Falls dies nicht gewünscht wird, so kann man das Häkchen auch entfernen und den Server nur bei Bedarf aufrufen.

Wichtig ist die aktivierte Option "Add exception...", da ansonsten Verbindungen von der internen Windows-Firewall geblockt werden können.

## **1.1.2 Einstellungen für den Client**

Soll lediglich der Client installiert werden, so empfiehlt es sich die folgenden Einstellungen (siehe Screenshot) vorzunehmen:

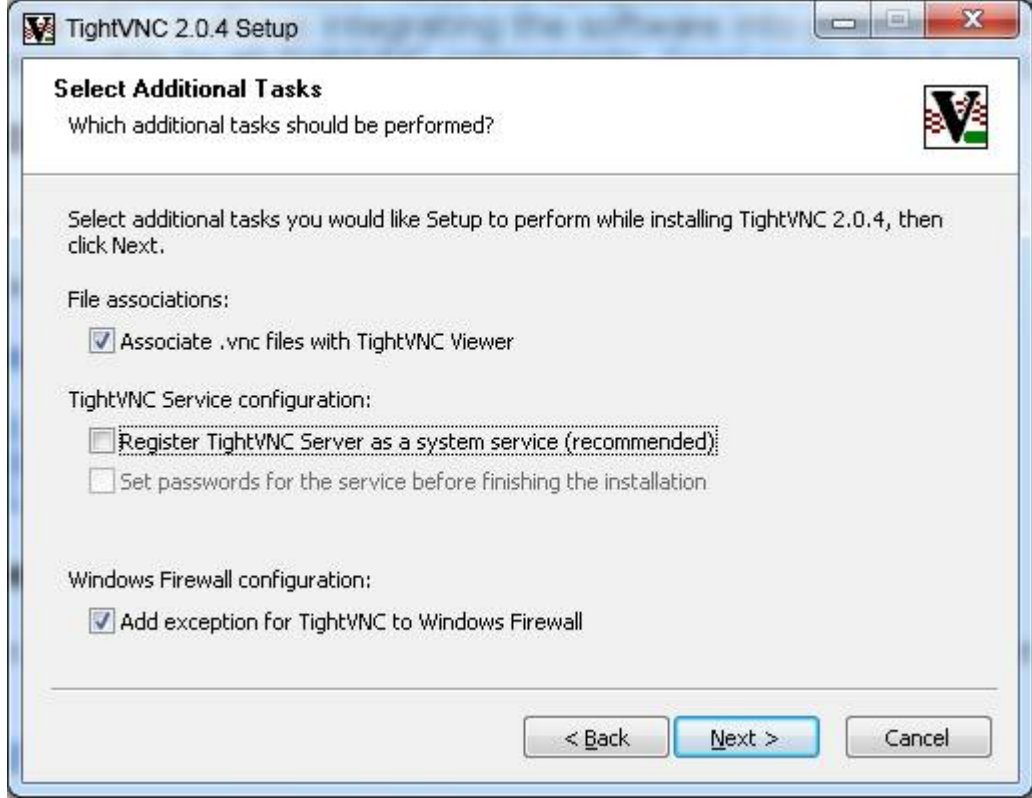

Wichtig ist die aktivierte Option "Add exception...", da ansonsten Verbindungen von der internen Windows-Firewall geblockt werden können.

# **2 Konfiguration des Servers**

Wurde der Server als Dienst registriert, so wird dieser direkt nach der Installation aktiviert. Soll der Server nur bei Bedarf (also nicht als Dienst) gestartet werden, so muss man diesen nun unter <Start><Programme><TightVNC><TightVNC Server (Application Mode)><Run TightVNC Server> starten:

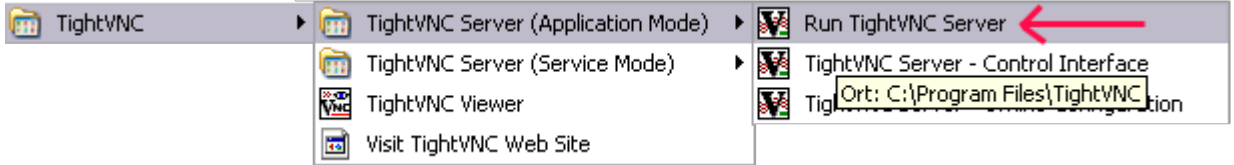

Spätestens nach dem manuellen Aufruf erscheint das im Screenshot ersichtliche Icon in der Taskleiste. Nun klickt man auf dieses Icon mit der rechten Maustaste und wählt dort den obersten Menüpunkt "Configuration":

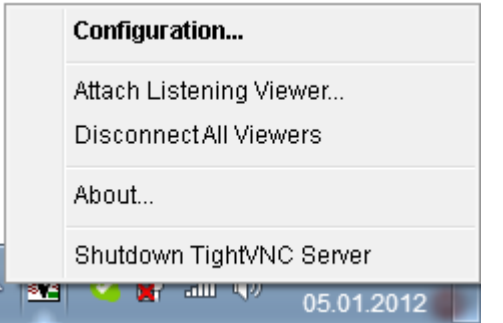

.

a) Auf dem Reiter "**Server**" sollte man um ungebetene Gäste fernzuhalten den Knopf "**Accept** incoming connections" deaktivieren. Damit wird auch gleichermaßen der Bereich "Web Access" deaktiviert. Auf diesem Wege kann niemand von außen per VNC auf den Rechner des Hilfesuchenden zugreifen. (Deshalb benötigt man hier auch keine gesetzten Passwörter)

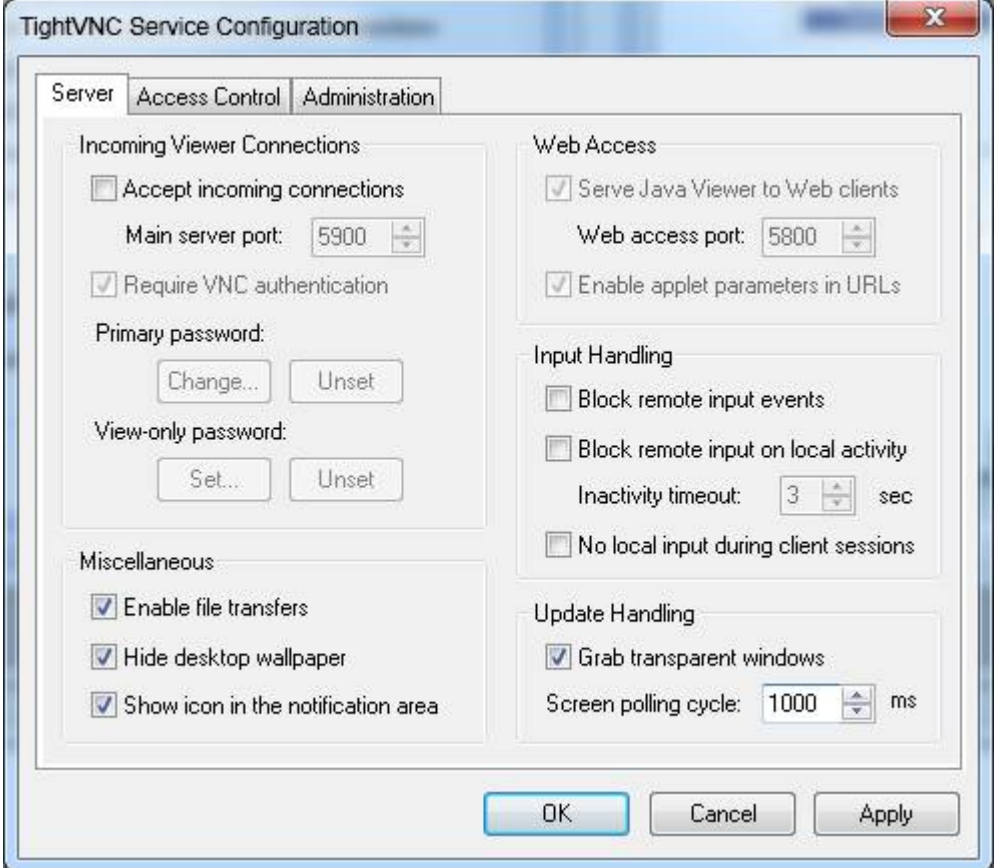

Damit sind die allgemeinen Einstellungen abgeschlossen. Anschließend muss man die Optionen mit "**OK**" bestätigen bzw. speichern.

Der Server befindet sich anschließend in Wartebereitschaft. Das erkennt man an dem folgenden (hier stark vergrößerten) Icon in der Infoleiste:

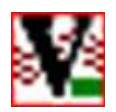

# **3 Konfiguration des Viewers**

Beim Viewer selbst muss nichts konfiguriert werden.

## <span id="page-7-0"></span>*3.1 Firewallkonfiguration*

Mit ziemlicher Wahrscheinlichkeit befindet sich der Viewer jedoch (wie der Server auch) hinter einem (WLAN-)Router welcher seinerseits eine eingebaute Firewall nutzt. In diesem Fall muss dort noch der Port 5500 freigeschaltet werden. Da dies der Standardport für VNC-Anfragen ist, sollte man diesen ggf. ändern. In dem folgenden Beispiel wird daher der (beliebige) externe (Internet-)Port 12345 auf den internen Port 5500 umgeleitet. Die IP Adresse ist die des internen Rechners auf dem der Client laufen soll.

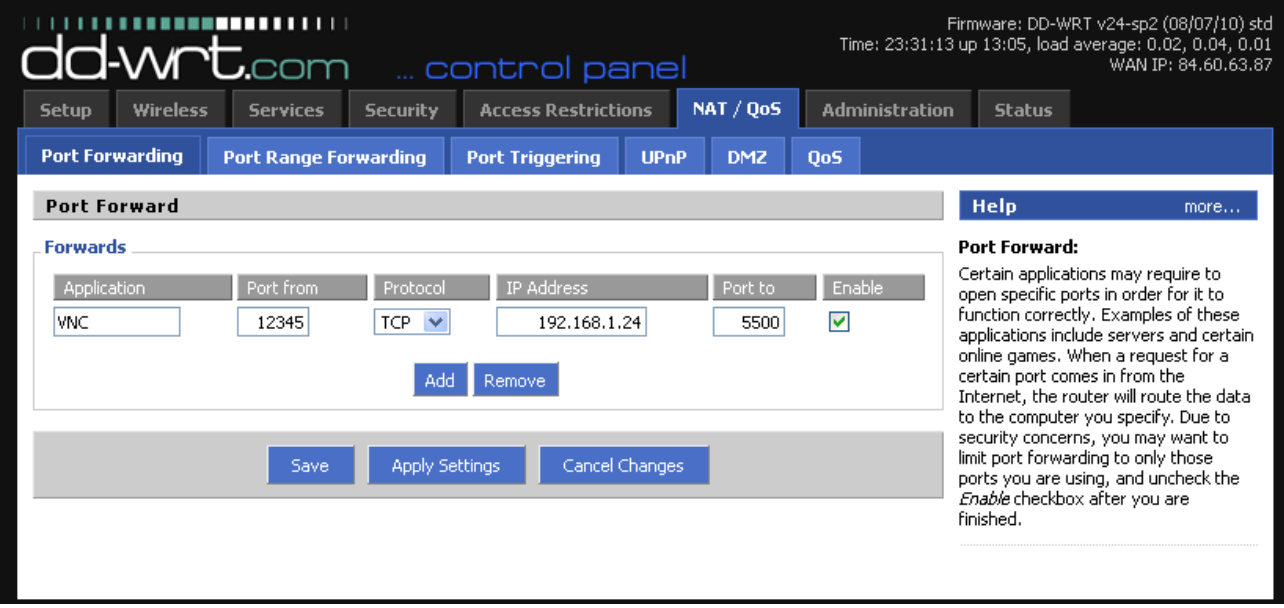

Diese Funktion der Portweiterleitung sollte eigentlich so ziemlich jeder Router beherrschen. Bei der FritzBox befindet sich der Punkt z.B. unter Einstellungen → Internet → Portfreigabe.

## *3.2 Ermittelung der eigenen IP Adresse*

Fragt die hilfesuchende Person nach der betreffenden IP Adresse, so kann diese vom Helfer im Internet ermittelt werden. Dafür gibt es extra Seiten wie z.B.: [http://meineipadresse.de/html/privacy\\_check.php](http://meineipadresse.de/html/privacy_check.php)

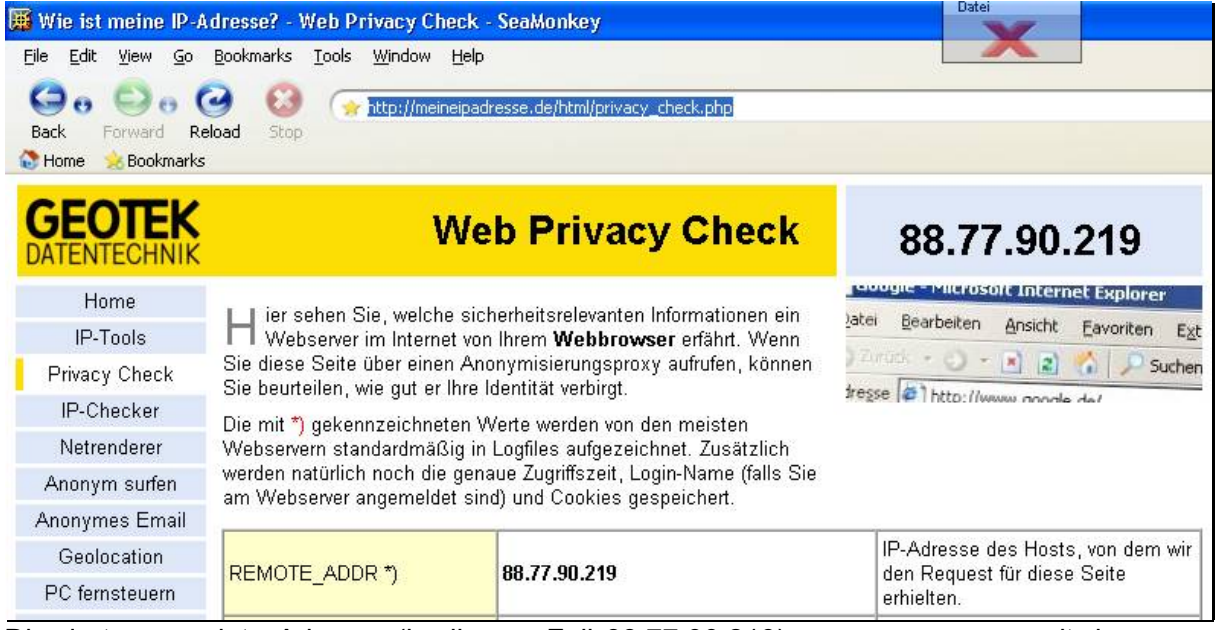

Die dort angezeigte Adresse (in diesem Fall 88.77.90.219) muss zusammen mit dem gewählten Port an den Hilfesuchenden im Falle einer Sitzung übermittelt werden.

## *3.3 IP-Adresse vs. DynDNS*

Ggf. hat man aber auch einen Router, welcher sich bei einem Internetdienst namens Dyn-DNS registrieren kann. In diesem Fall kann man sich die IP Adressenabfrage sparen und nennt der hilfesuchenden Person einfach seine DYNDNS Adresse im Format:

## **<mein-name>.dyndns.org[:Port]**

**Hinweis:** Seit 2011 ist DynDNS nicht mehr kostenlos, daher kann alternativ auch ein kostenloser Anbieter genutzt werden.

Beispiel : **[http://www.no-ip.com/services/managed\\_dns/free\\_dynamic\\_dns.html](http://www.no-ip.com/services/managed_dns/free_dynamic_dns.html)**

Entweder die IP Adresse oder die DynDNS Adresse muss dem Server für eine Verbindung mitgeteilt werden, sonst ist keine Verbindung möglich.

## **4 Eine Sitzung starten**

## *4.1 Telefonisch Kontakt zum Helfer aufnehmen.*

Dieser muss nun seine IP Adresse, seine DynDNS Adresse sowie einen eventuell eingerichteten Non-Standard-Port (Standard = 5500) nennen.

## *4.2 Der Helfer stellt seinen Viewer auf den Mithöhrmodus ein.*

Den Client mit dem Menüpunkt "TightVNC Viewer" starten.

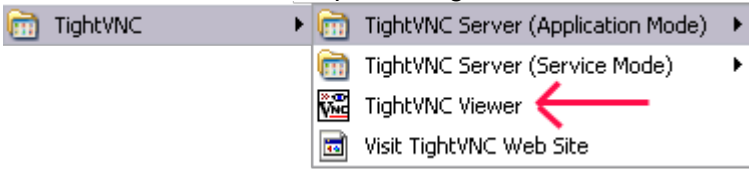

Nun in der Einstellungsmaske den Knopf "Listening mode" anklicken.

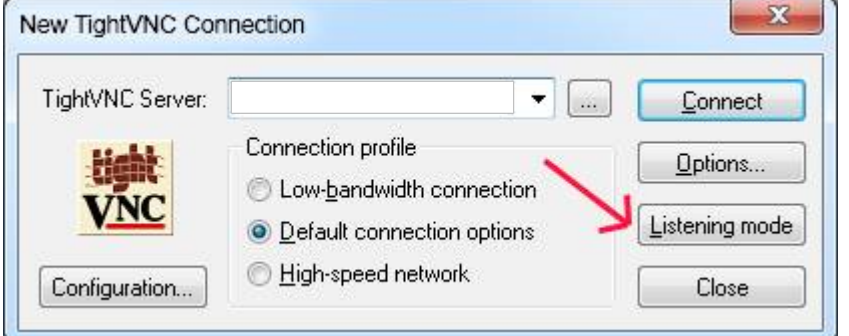

## *4.3 TightVNC Server (falls noch nicht geschehen) starten*

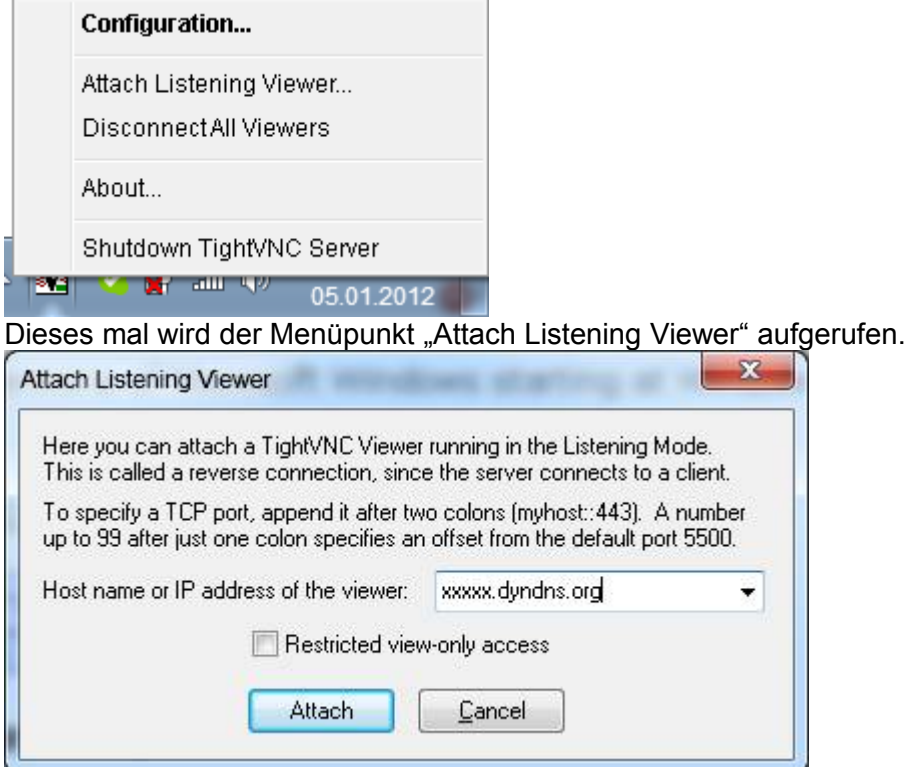

Bei der Host- oder IP-Adresseneingabe wird entweder die zuvor genannte IP-Adresse oder der DynDNS Name eingetragen. Hat der Helfer in seiner Firewall einen anderen Port als den Port 5500 eingetragen, so muss dieser gefolgt von einem Doppelpunkt eingetragen werden.

#### Beispiel für eine IP-Eingabe mit dem Standard-Port

88.77.90.219

## Beispiel für eine IP-Eingabe mit dem Port 12345 (siehe [3.1\)](#page-7-0)

88.77.90.219:12345

#### Beispiel für eine DynDNS-Eingabe mit dem Standard-Port

helfer.dyndns.org

#### Beispiel für eine DynDNS-Eingabe mit dem Port 12345 (siehe [3.1\)](#page-7-0)

helfer.dyndns.org:12345

Mit dem Schalter "Restricted view-only access" legt man fest, ob der Helfer lediglich zuschauen darf, oder ob der auch (Standardeinstellung) die Steuerung des Rechners übernehmen darf.

Mit einem Klick auf "Attach" sollte die Verbindung zum Helfer erfolgreich herstellbar sein.

#### *4.4 Die Remoteverbindung wurde erfolgreich eingeleitet…*

Nicht darüber wundern, dass etwaige Bildschirmhintergründe während der Sitzung entfernt werden. Da so eine Netzwerkverbindung ja nicht die schnellste ist (schon gar nicht über das Internet), spart man sich so die Übertragung des Hintergrundes und beschränkt sich auf das Wesentliche.

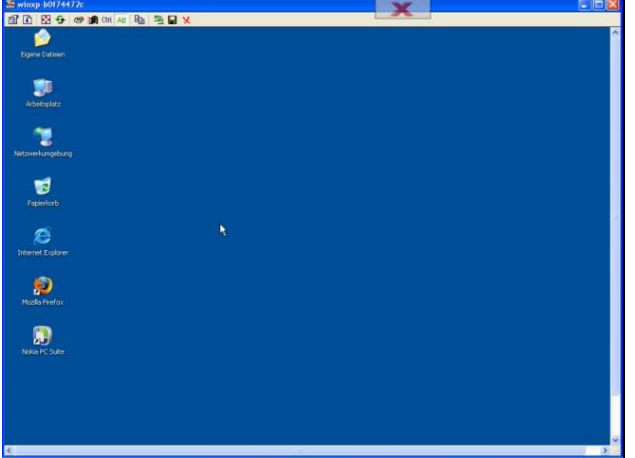

Auf der Serverseite fällt natürlich auf, dass nun "jemand anderes" die Navigation auf dem eigenen Bildschirm übernimmt. Zur Kontrolle zeigt aber auch das Servericon in der Infoleiste den aktuellen Status an:

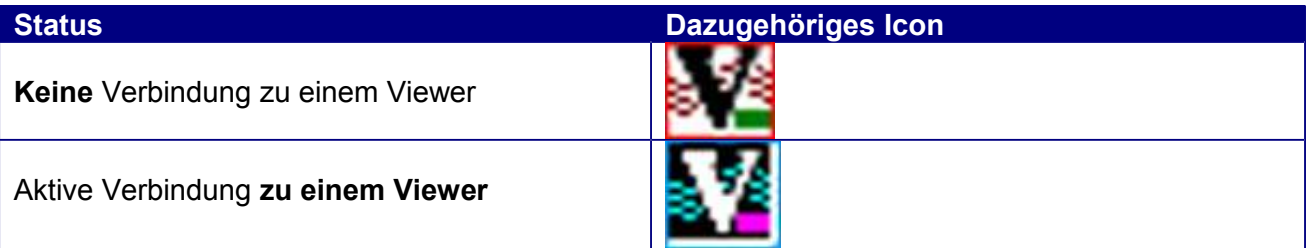

## *4.5 Verbindung vom Viewer aus trennen*

Der Helfer würde in diesem Fall mit der rechten Maustaste auf sein Viewer Icon in der Infoleiste klicken und im dort auftauchenden Popupmenü "**Close listening daemon**" auswählen.

## *4.6 Verbindung nach erfolgreicher Hilfe auf Serverseite trennen*

Einfach wieder mit der rechten Taste auf das Servericon in der Infoleiste klicken und dort "**Disable All Viewers**" anklicken.

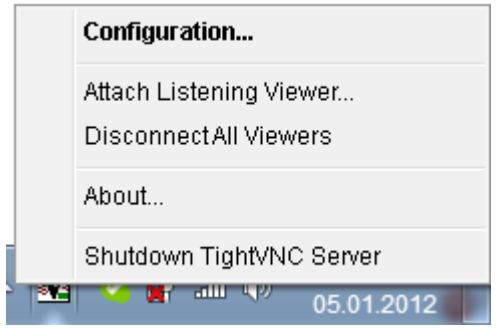

Damit sollte die Verbindung getrennt sein.